# DEPOSITING USING MULTIPLE SEQUENCES

Deposits frequently contain multiple checks or cash for different purposes. To record these on one deposit, multiple sequences can be used to display each item.

**Scenario:** Deposit two checks and cash:

- **Check #6201 for \$100**
- **Check #8202 for \$300**
- **Cash for \$100**

#### **NAVIGATION**

Log into myUFL with your GatorLink username/password.

- 1. Click **NavBar** > **Main Menu** > **Financials**
- 2. Click **Account Receivable** > **Payments** > **Online Payments** > **Regular Deposit**

#### DEPOSIT WITH MULTIPLE SEQUENCE

- 1. Click **Add a New Value** Tab.
- 2. Enter your **Department Unit** (i.e., **0500**) into Deposit Unit field. **Note:** Deposit Unit from prior deposit maystill appear.
- 3. Click **Add**.
- 4. Ensure that **Accounting Date** is the date that it will be received at the bank.
- 5. **Bank Code** is entered for you.
- 6. Click **Look up Bank Account** (magnifying glass) button and **Look Up** appropriate **Bank Account** (i.e., **0006 Concentration**).
- 7. Click **Look Up Deposit Type** (magnifying glass) button for **Deposit Type**.
- 8. Click **Look Up** button.
- 9. Select **Check Deposit** from Search Results table.
- 10. Click in **Control Total Amount** field and enter total amount of the deposit (i.e., **500.00**).
- 11. Click in **Count** field and enter appropriate **Count** (count equals the number of sequences, in this case **3**).
- 12. Click **Payments** tab.
- 13. Enter appropriate payment ID into **Payment ID** field (i.e., **Deposit ticket number**).
- 14. Click in **Amount** field.
- 15. Enter amount of check (i.e., **100.00**) into **Amount** field.
- 16. Click **Journal Directly** box.
- 17. Click **Add a new row at row** 1 icon to add additional rows **(+)**.
- 18. Click **View All** to view all sequences.
- 19. Click in next **Payment ID** field.
- 20. Enter next payment ID (i.e., **Deposit ticket number**) into **Payment ID** field.
- 21. Click in **Amount** field and enter appropriate amount (i.e., **300.00**).
- 22. Click **Journal Directly** box.
- 23. Click **Add a new row at row** 2 icon to add additional rows **(+)**.
- 24. Click in next **Payment ID** field.
- 25. Enter next payment ID (i.e., **Deposit ticket number**) into **Payment ID** field.
- 26. Click in **Amount** field and enter appropriate amount (i.e., **100.00**).
- 27. Click **Journal Directly** box.
- 28. Click **Save** button.
- 29. Click **Apply Payment** to move to **Create Accounting Entries** tab.
- 30. Click **Return to Search** button.
- 31. Delete **Payment Sequence** from Create Accounting Entries Search page.
- 32. Click **Search** button.
- 33. Click on the first sequence in the search results.

## CREATING ACCOUNTING ENTRY

- 34. If the Deposit Unit and Deposit ID do not automatically populate, enter the appropriate **Deposit Unit** (i.e., **0500**) and **Deposit ID** (XXXXX), then click **Search** button.
- 35. Click on **ChartfField** tab under Distribution Lines and enter ChartField information.
	- a. Click in **Dept** field and enter appropriate Department ID (i.e., **05000000**).
	- b. Click in **Fund** field and enter appropriate fund (i.e., **141**).
	- c. Click in **Program** field and enter appropriate program code (i.e., **7200**).
	- d. Click in **Account** field and enter appropriate account (i.e., **440500**).
	- e. Click in **Bud Ref** field and enter **CRRNT**.
	- f. Click in **Line Amount** field and enter appropriate negative amount of deposit (i.e., **-100.00**).
	- g. Click **Line Description** field and enter a description of deposit (i.e., **ticket sales**).
- 36. Click on **Documents link**. OnBase will open in a new window.
	- a. Click **Upload File** icon.
	- b. Browse for appropriate file.
	- c. Click **Import** button.
- 37. Click **Create** button ("lightning bolt").
- 38. Click **Complete** box.
- 39. Click **Save** button.
- 40. Click **Next in List** icon.
- 41. Click **ChartField tab** under **Distribution Lines** and enter ChartField information.
	- a. Click in **Dept** field and enter appropriate Department ID (i.e., **05000000**).
	- b. Click in **Fund** field and enter appropriate fund (i.e., **141**).
	- c. Click in **Program** field and enter appropriate program code (i.e., **7200**).
	- d. Click in **Account** field and enter appropriate account (i.e., **440500**).
	- e. Click in **Bud Ref** field and enter **CRRNT**.
	- f. Click in **Line Amount** field and enter appropriate negative amount of deposit (i.e., **-300.00**).
	- g. Click in **Line Description** field and enter a description of deposit (i.e., **book sales**).
- 42. Click **Create** icon (lightning bolt).
- 43. Click **Complete** option.
- 44. Click **Save** button.
- 45. Click **Next in List** icon.
- 46. Click **ChartField tab** under **Distribution Lines** and enter ChartField information.
	- a. Click in **Dept** field and enter appropriate Department ID (i.e., **05000000**).
	- b. Click in **Fund** field and enter appropriate fund (i.e., **141**).
	- c. Click in **Program** field and enter appropriate program code (i.e., **7200**).
	- d. Click in **Account** field and enter appropriate account (i.e., **440500**).
	- e. Click in **Bud Ref** field and enter **CRRNT**.
	- f. Click in **Line Amount** field and enter appropriate negative amount of deposit (i.e., **-100.00**).
	- g. Click in **Line Description** field and enter a description of deposit (i.e., **plant sales**).
- 47. Click **Create** icon (lightning bolt).
- 48. Click **Complete** option.
- 49. Click **Save** button.

### FOR ADDITIONAL ASSISTANCE

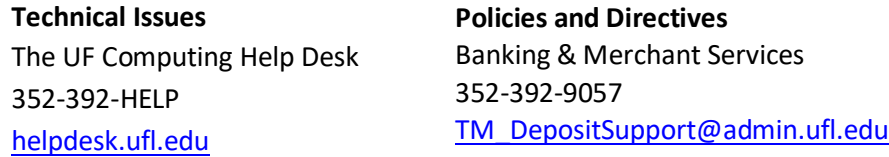